ADI 9514-FR-E

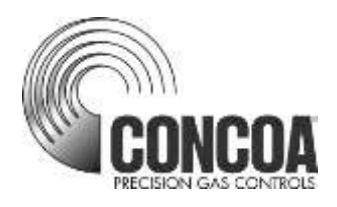

# **Serveur Web INTELLISWITCH II™**

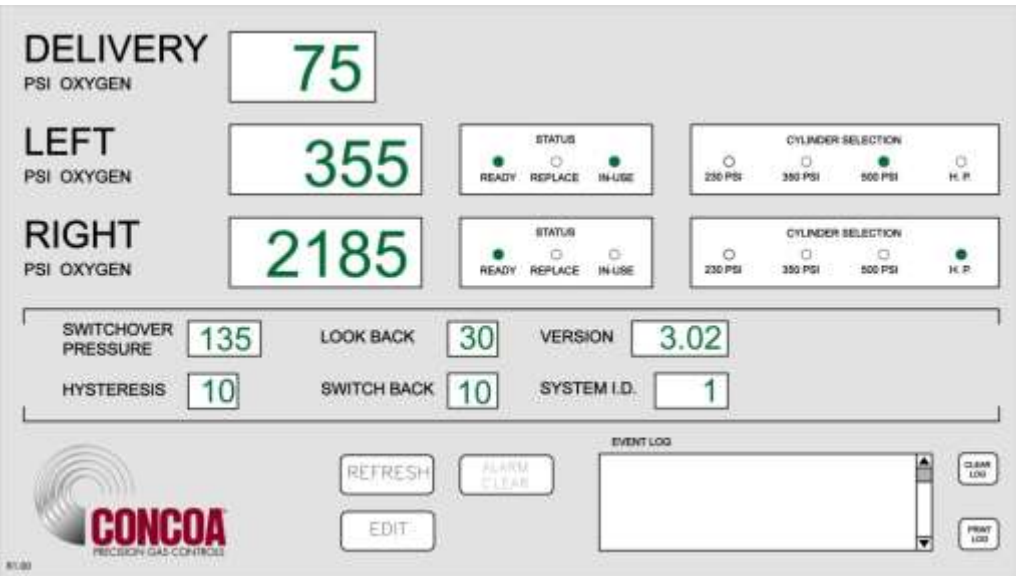

# **GUIDE D'INSTALLATION ET D'UTILISATION**

#### **Lire attentivement ces consignes avant utilisation**

Controls Corporation of America 1501 Harpers Road • Virginia Beach, VA 23454 Téléphone 1-800-225-0473 ou 757-422-8330 • Fax 757-422-312[5](http://www.concoa.com/) [www.concoa.com](http://www.concoa.com/)

> **Février 2021** Révision E

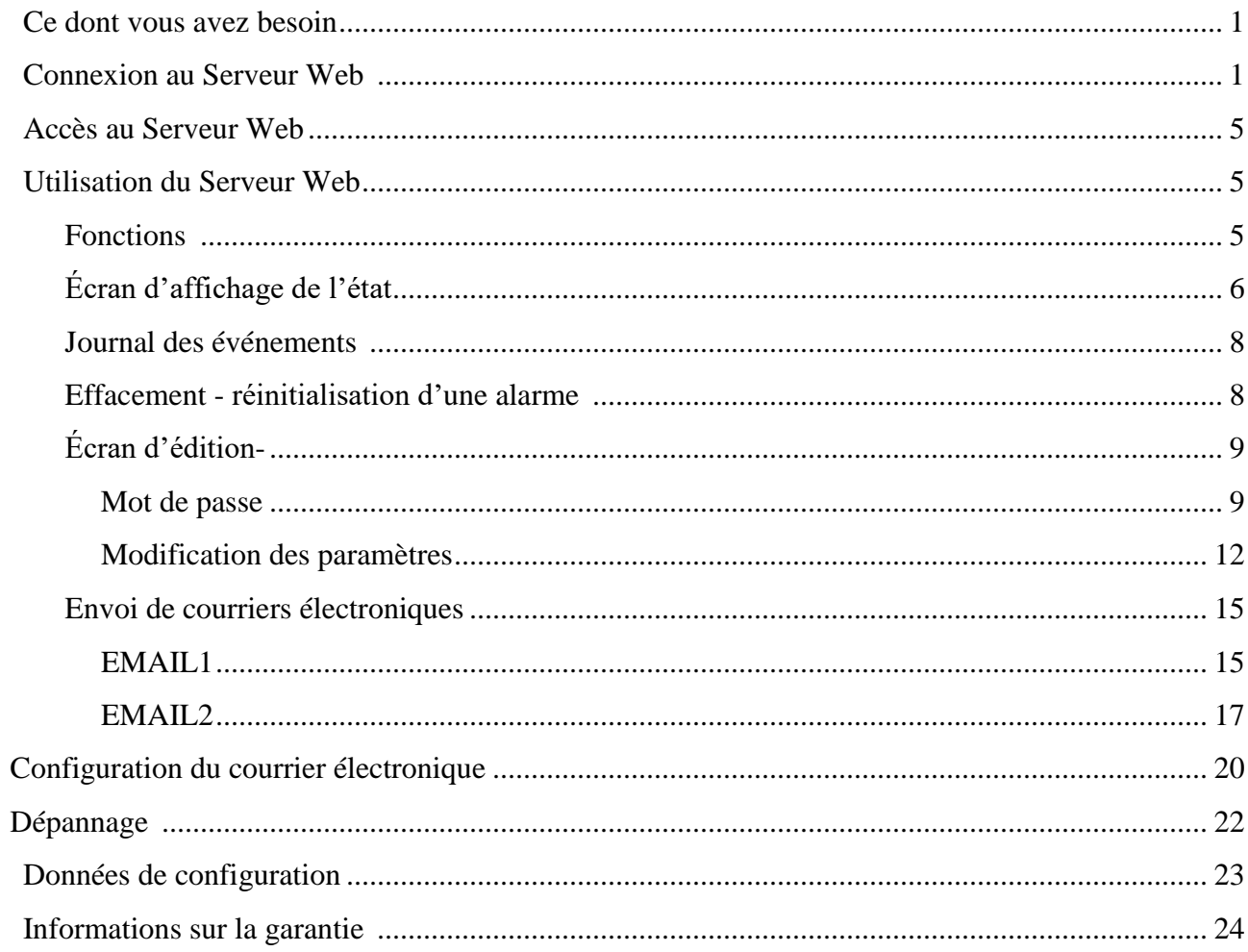

### Tableaux

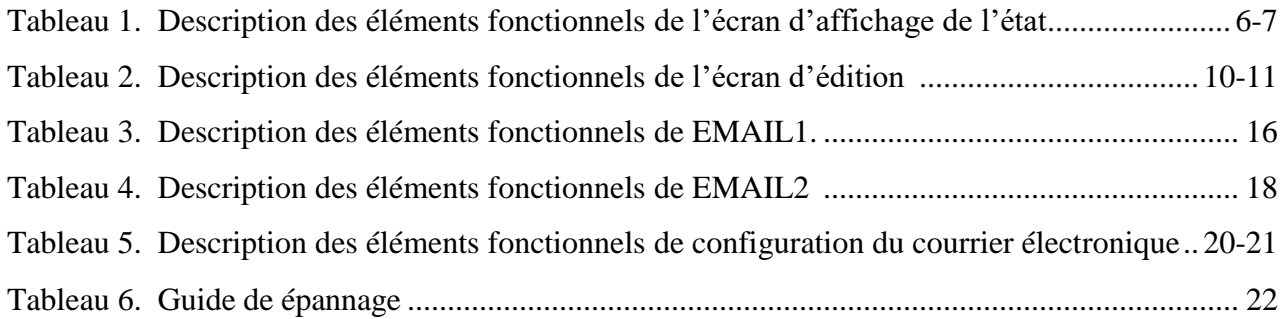

## Index

### **CE DONT VOUS AVEZ BESOIN**

Ordinateur : Pentium 4 ou mieux Moniteur : capable d'afficher une résolution d'écran MINIMUM de 1024 x 768 Système d'exploitation : Microsoft Windows XP, XP Professional, Vista Connexion à un réseau local (LAN) Navigateur Internet : Internet Explorer, Mozilla FireFox

L'installation et la configuration du Serveur Web de l'IntelliSwitch (ang. : Intelliswitch Web Server, IWS) en abrégé l'IWS, doivent être effectuées par une personne ayant des connaissances pratiques de l'internet, des réseaux locaux et des ordinateurs, tel que, par exemple, un administrateur de réseau local ou administrateur LAN.

### **CONNEXION AU SERVEUR WEB**

*CONCOA suggère fortement que ce dispositif soit protégé par un pare-feu. Il ne convient pas à un accès Internet public.*

Le Serveur Web de l'IntelliSwitch (IWS) est conçu pour communiquer via une connexion de réseau local. L'alimentation de l'IntelliSwitch devrait être à OFF. Connectez l'IWS au réseau via un câble réseau RJ-45. La connexion RJ-45 de l'IntelliSwitch est située à la partie inférieure de l'IntelliSwitch. Il peut s'avérer nécessaire d'enlever le bouchon de protection pour avoir accès à la connexion RJ-45 de l'IntelliSwitch.

L'IWS est configuré par défaut avec les paramètres réseau suivants : Adresse IP : 192.168.0.83 Passerelle par défaut : 192.168.0.100

Pour modifier les paramètres de connexion réseau à l'IWS, procéder comme suit :

En utilisant Internet Explorer ou Firefox et l'adresse IP nouvellement attribuée (192.168.0.83), inscrivez ce qui suit dans la zone d'adresse en haut de l'écran :

#### **[http://192.168.0.83/config/config.html](http://192.168.0.83/config/config.htm)**.

Nom d'utilisateur (Username) : admin Mot de passe (Password) : PASS

Si la connexion est correcte, l'écran devrait afficher une image semblable à celle de la figure 1 ci-après.

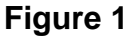

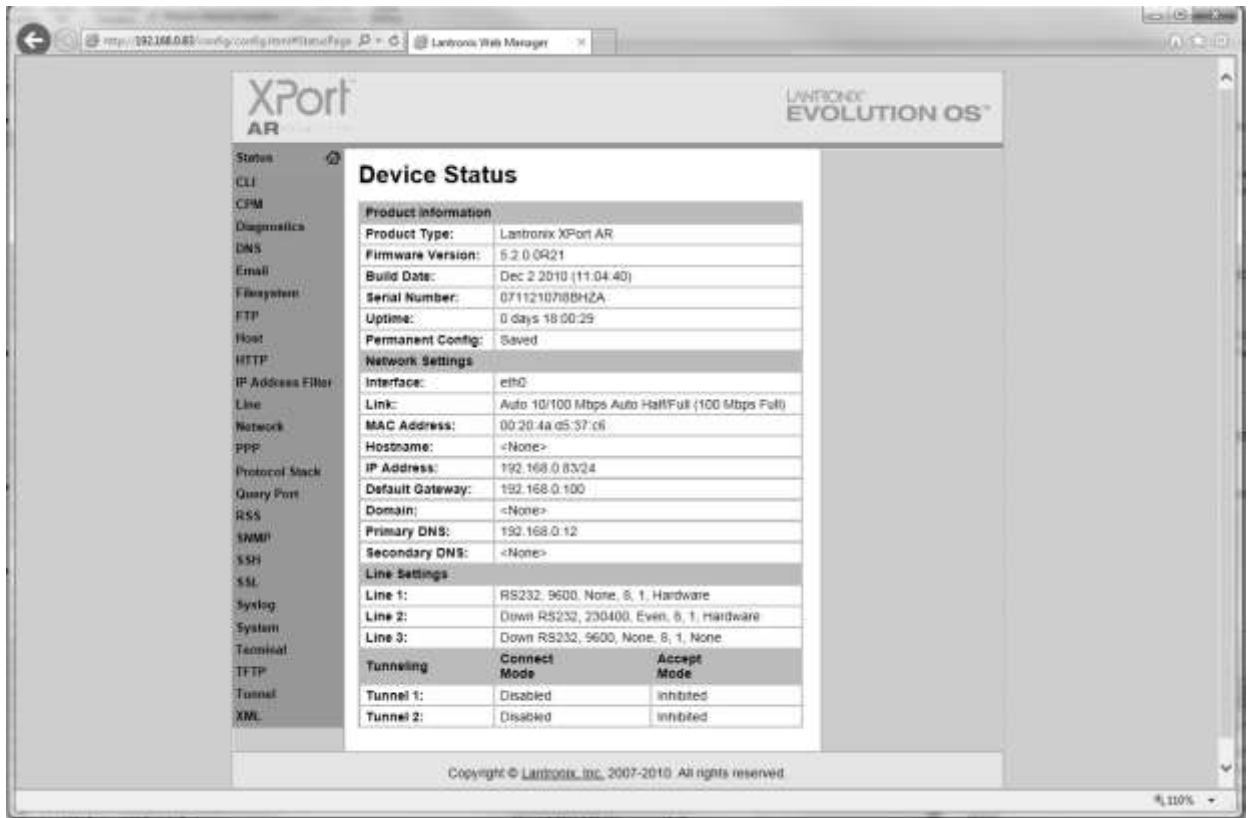

Dans la colonne orange sur la gauche, recherchez le mot « **Network** » et cliquez dessus. L'image de la figure 2 devrait alors apparaître.

**Figure 2**

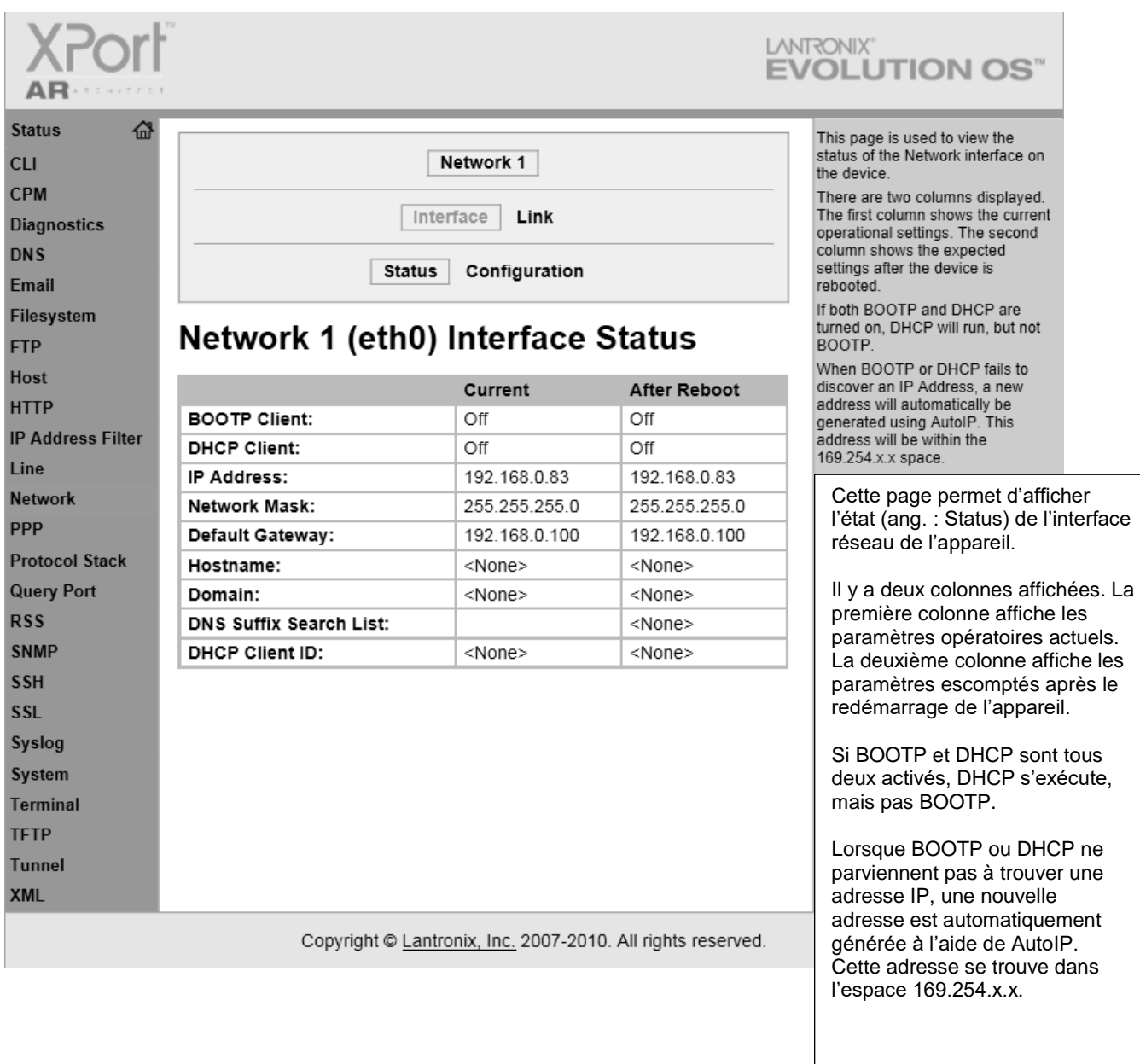

Recherchez le mot « **Configuration** » en haut de l'écran et cliquez dessus. La figure 3 devrait apparaître.

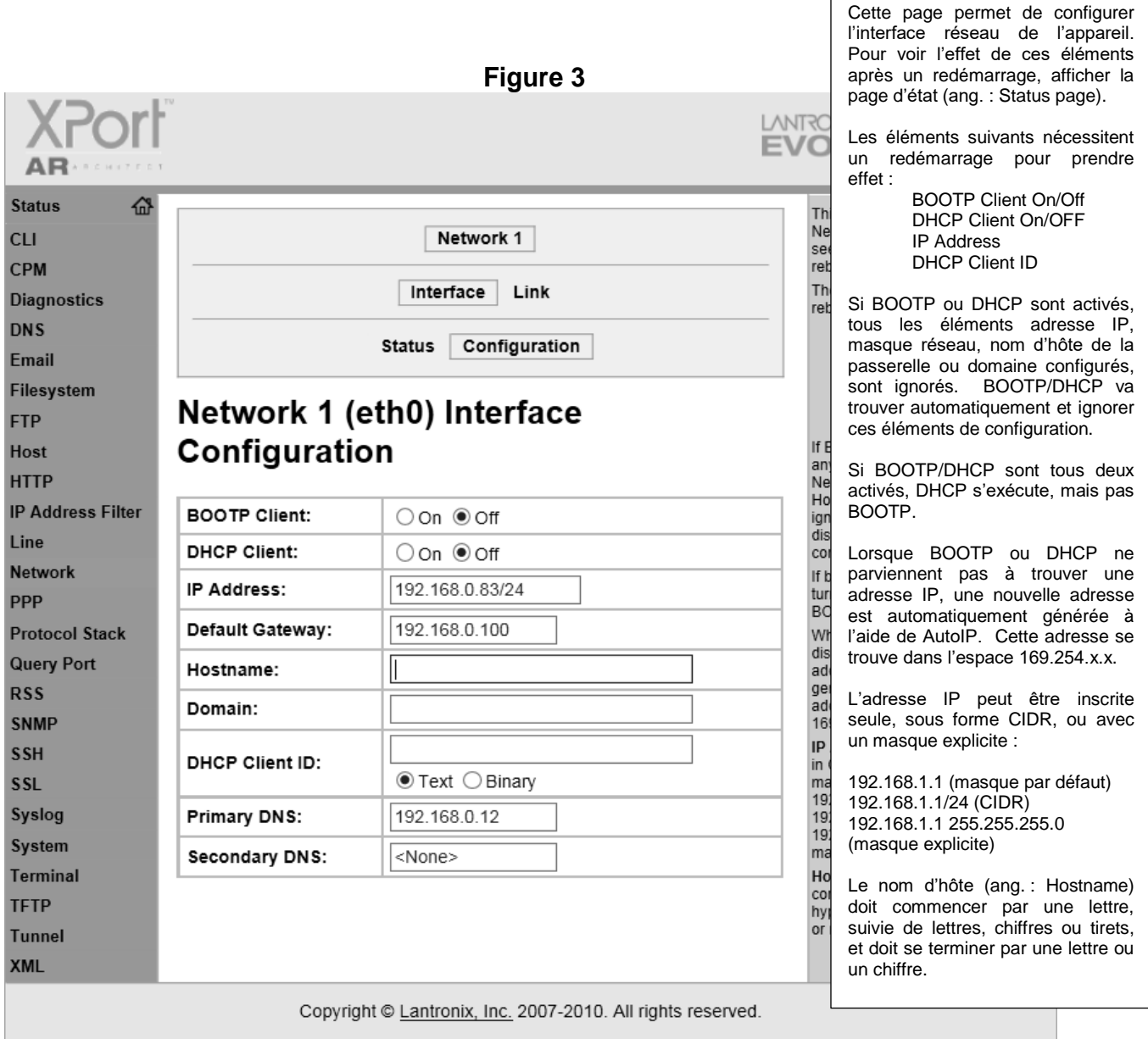

Mettez à jour les champs de configuration avec les paramètres réseau de votre choix et cliquez sur « **Submit** » (soumettre). Assurez-vous de redémarrer l'appareil avant d'essayer de vous connecter en utilisant les nouveaux paramètres réseau.

# **ACCÈS AU SERVEUR WEB**

En utilisant Internet Explorer ou Firefox et l'adresse IP nouvellement attribuée (xxx.xxx.x.xxx), inscrivez ce qui suit dans la zone d'adresse en haut de l'écran :

#### **<http://xxx.xxx.x.xxx/intelliswitch/status.html>**.

Si la connexion est correcte, l'écran devrait afficher une image semblable à celle de la figure 4 ci-après.

#### **AJOUT DE L' IWS SUR LE BUREAU**

Pour plus de commodité, vous devriez ajouter l'IWS à vos favoris et/ou le placer sur le bureau. Pour ce faire, diminuez l'image de l'IWS à l'aide de l'icône « **Restore Down** » en haut à droite de l'écran afin qu'il occupe seulement une partie de votre bureau. Ensuite, ouvrez les favoris et trouvez votre nouvelle entrée pour l'IWS et faites-la glisser sur le bureau. Vous pouvez renommer l'icône afin qu'elle ait un nom facilement reconnaissable suivant l'appareil utilisé. L'IWS est maintenant prêt à être utilisé. Référez-vous au chapître intitulé « UTILISATION DU SERVEUR WEB» pour connaître ses fonctions et savoir comment l'utiliser.

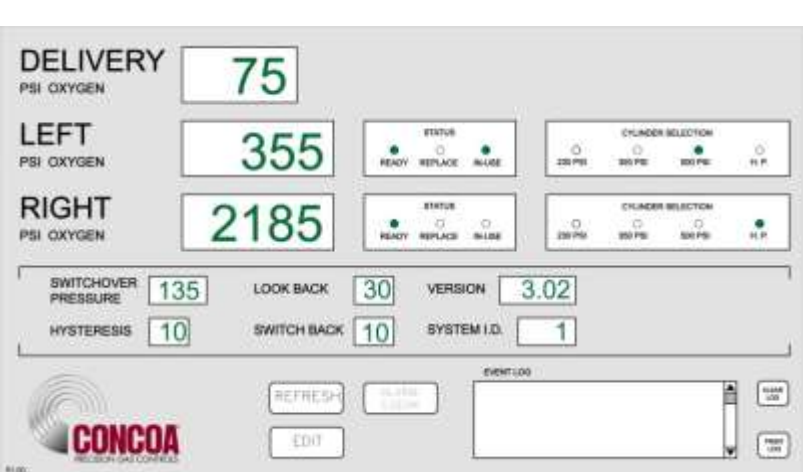

**Figure 4**

### **UTILISATION DU SERVEUR WEB**

#### **FONCTIONS**

L'IWS est doté de nombreuses fonctions intéressantes. L'écran d'affichage de l'état (ang. : STATUS screen) représente ce qui s'affiche lors du premier accès à l'IWS. Cet écran offre la possibilité de monitorer un certain nombre de paramètres ainsi que de fournir un « Journal des événements » (ang. : Event Log) qui permet de visualiser l'activité de l'IntelliSwitch. En cliquant sur la touche EDIT, l'utilisateur accède à l'écran d'édition EDIT. Il peut alors modifier différents paramètres de l'IntelliSwitch. Sur l'écran d'édition EDIT, il y a aussi deux touches marquées E-MAIL1 et EMAIL2. En cliquant sur l'une de ces touches l'utilisateur accède à l'écran de configuration de courrier électronique EMAIL. L'IWS permet d'envoyer par courrier électronique toute activité ou événement susceptibles de se produire pendant que l'IntelliSwitch est en cours d'utilisation. Tous les écrans et leurs fonctions sont expliqués dans les pages suivantes de ce manuel.

# **ÉCRAN D'AFFICHAGE DE L'ÉTAT**

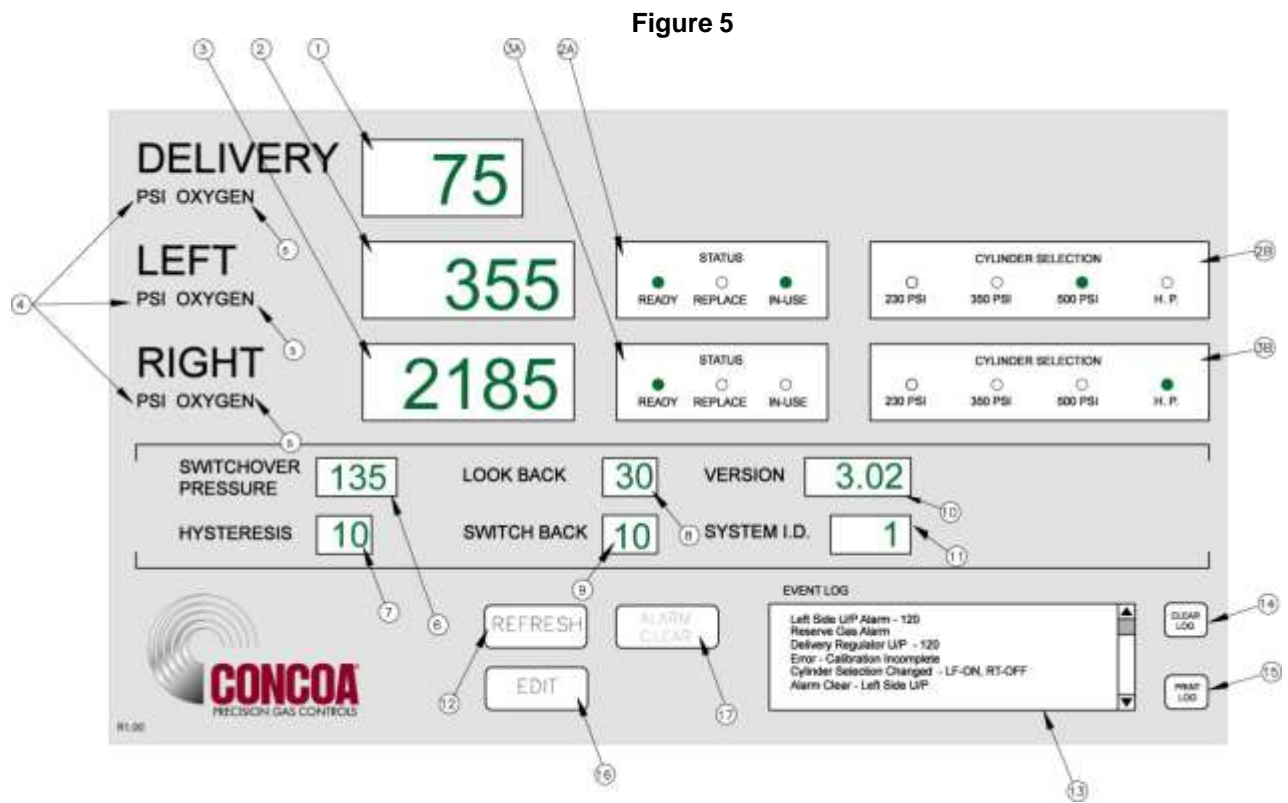

Le tableau 1 ci-dessous donne une description de chacun des paramètres de cet écran (figure 5) **Tableau 1**

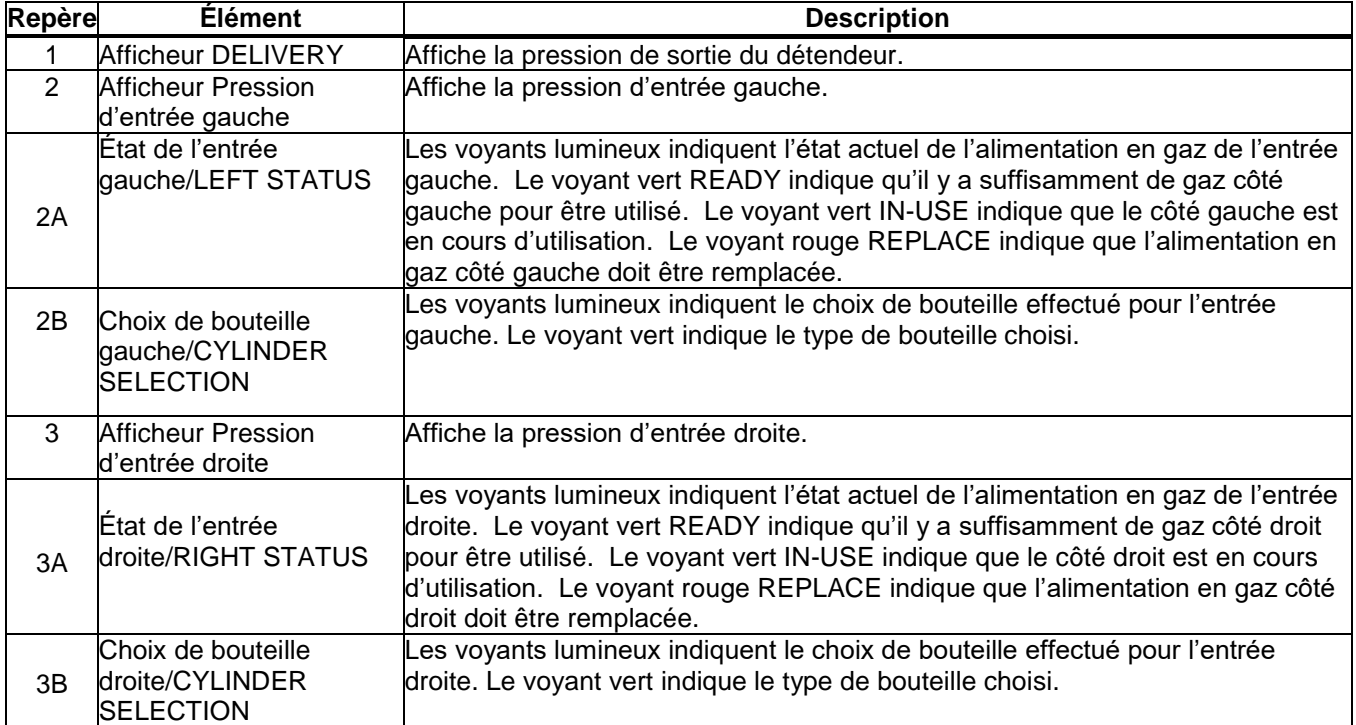

#### **Tableau 1 (suite)**

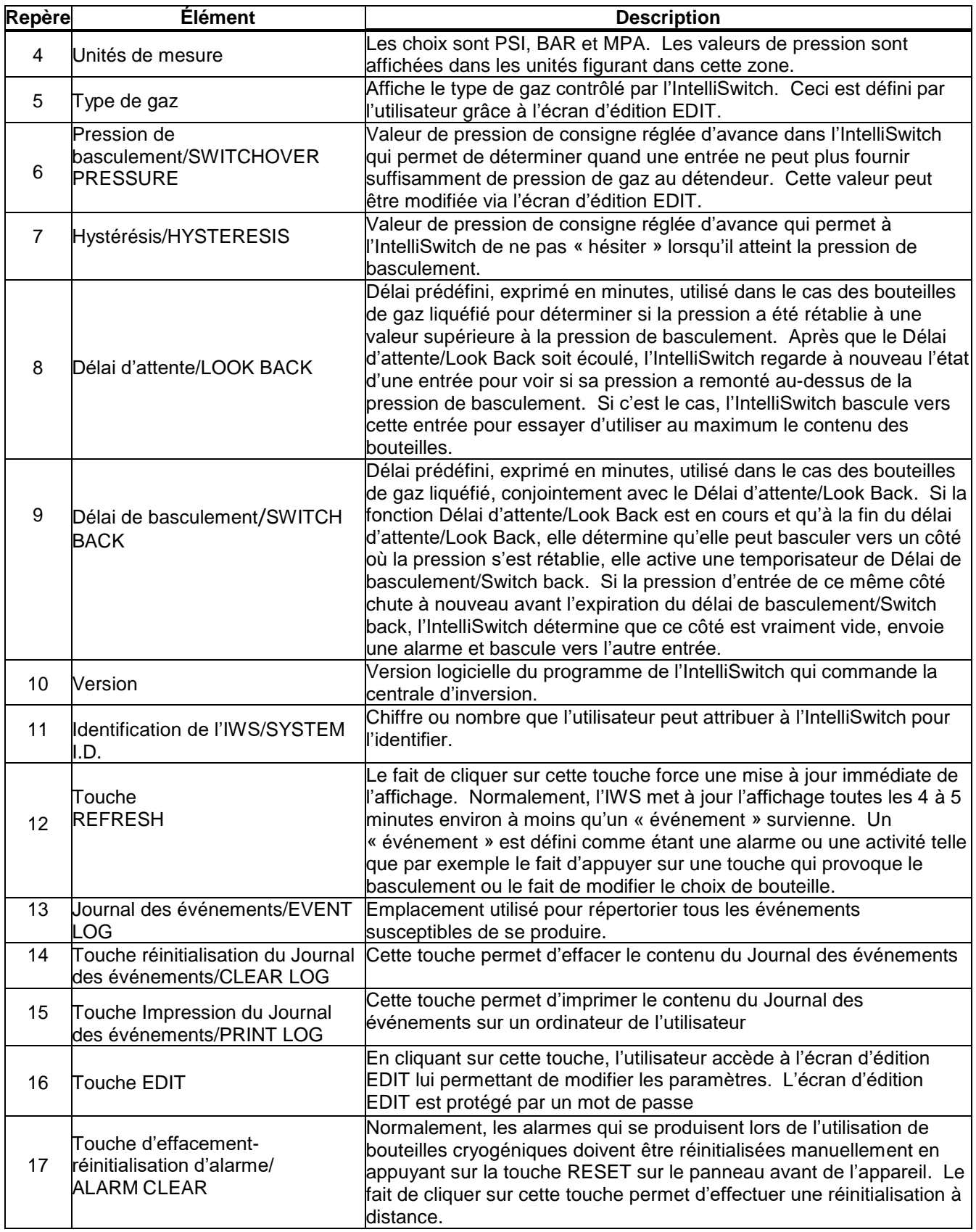

## **JOURNAL DES ÉVÉNEMENTS**

Le Journal des événements (ang. : Event Log) répertorie tous les événements susceptibles de se produire lorsque l'IntelliSwitch est en cours de fonctionnement. Il peut s'agir d'un état d'alarme ou du fait d'avoir appuyé sur une touche. Principalement, il s'agit de tous les « événements » susceptibles de se produire, soit en raison d'une réponse à un changement d'état soit en raison d'une intervention de l'opérateur. Voici une liste des « événements » susceptibles de s'afficher dans le Journal des événements.

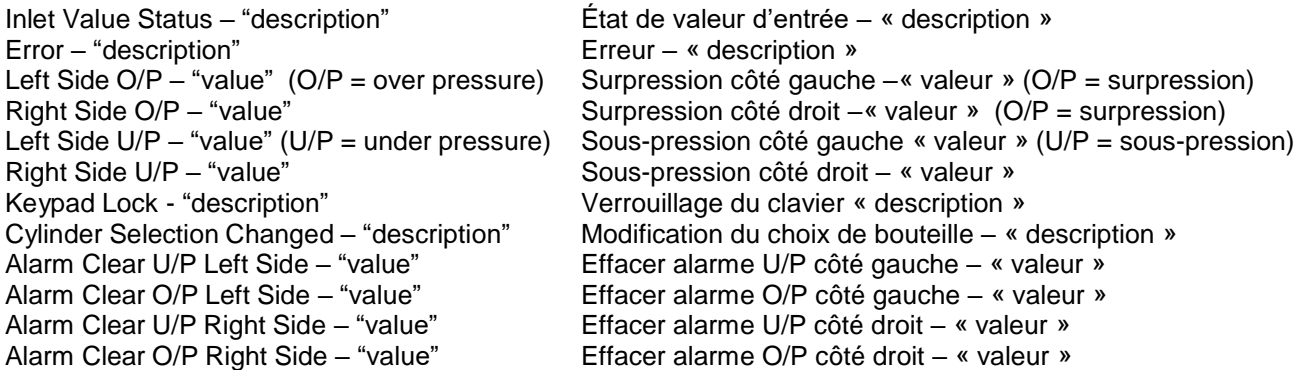

Le mot « valeur » est remplacé par une valeur de pression exprimée en psi. Le mot « description » est remplacé par une explication concernant l'événement.

Le Journal des événements peut stocker jusqu'à 50 événements. Lorsque le nombre d'événements atteint 50, le Journal continue de répertorier les événements mais pousse les autres événements en dehors de la liste en commençant par le premier. La liste est disponible tant qu'elle n'est pas effacée. Pour effacer le Journal des événements, cliquer sur la touche d'effacement CLEAR.

Le Journal des événements peut aussi être imprimé si un enregistrement permanent est nécessaire. La fonction d'impression PRINT permet d'utiliser n'importe quelle imprimante reliée à l'ordinateur de l'utilisateur. Pour imprimer le Journal des événements, cliquer sur la touche d'impression PRINT. Une capture d'écran normale de Windows s'affiche.

### **EFFACEMENT - RÉINITIALISATION D'UNE ALARME**

On doit effectuer manuellement la réinitialisation des alarmes qui se produisent lors de l'utilisation de bouteilles cryogéniques. Ceci se fait généralement à partir du panneau avant de l'IntelliSwitch lors du remplacement des bouteilles vides. Si l'on n'appuie pas sur la touche de réinitialisation RESET, l'IntelliSwitch ne bascule pas vers le côté des bouteilles pleines parce qu'il considère que alarme est encore active. Si pour une raison quelconque, on n'a pas appuyé sur la touche de réinitialisation RESET sur le panneau lors du remplacement des bouteilles, il est possible de réinitialiser à distance l'alarme à l'aide de cette fonction. Le fait de cliquer sur la touche RESET fait apparaître la fenêtre contextuelle illustrée à la figure 17. Cliquer sur « Yes » (« Oui ») pour réinitialiser, sur « No » (« Non ») pour annuler l'opération.

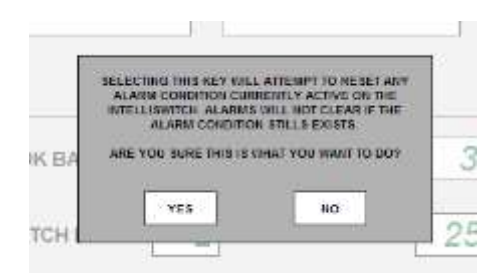

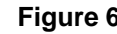

Le fait de choisir cette touche va permettre de recevoir n'importe quel état d'alarme qui se manifeste sur l'Intelliswitch. L'alarme ne sera pas désactivée si un état d'alarme subsiste. Êtes-vous sûr que c'est ce que vous voulez faire ?  $YES = 0$ ui  $NO = 0$ 

# **ÉCRAN D'ÉDITION**

L'écran d'édition (ang. : Edit Screen) permet à l'utilisateur d'accéder aux paramètres opératoires de l'IntelliSwitch ainsi qu'aux options de courrier électronique EMAIL. Cet écran est protégé par un mot de passe. Le mot de passe est fixe et non modifiable. Pour entrer dans l'écran d'édition EDIT, cliquez sur la touche EDIT au bas de l'écran d'affichage de l'état. La boîte de dialogue d'inscription de mot de passe ENTER PASSWORD de la figure 7 apparaît. Cliquez dans la zone de texte vierge et inscrivez : **19490321**. Cliquez ensuite sur « OK » ou appuyez sur la touche ENTER du clavier. L'écran d'édition EDIT s'affiche alors (voir figure 8).

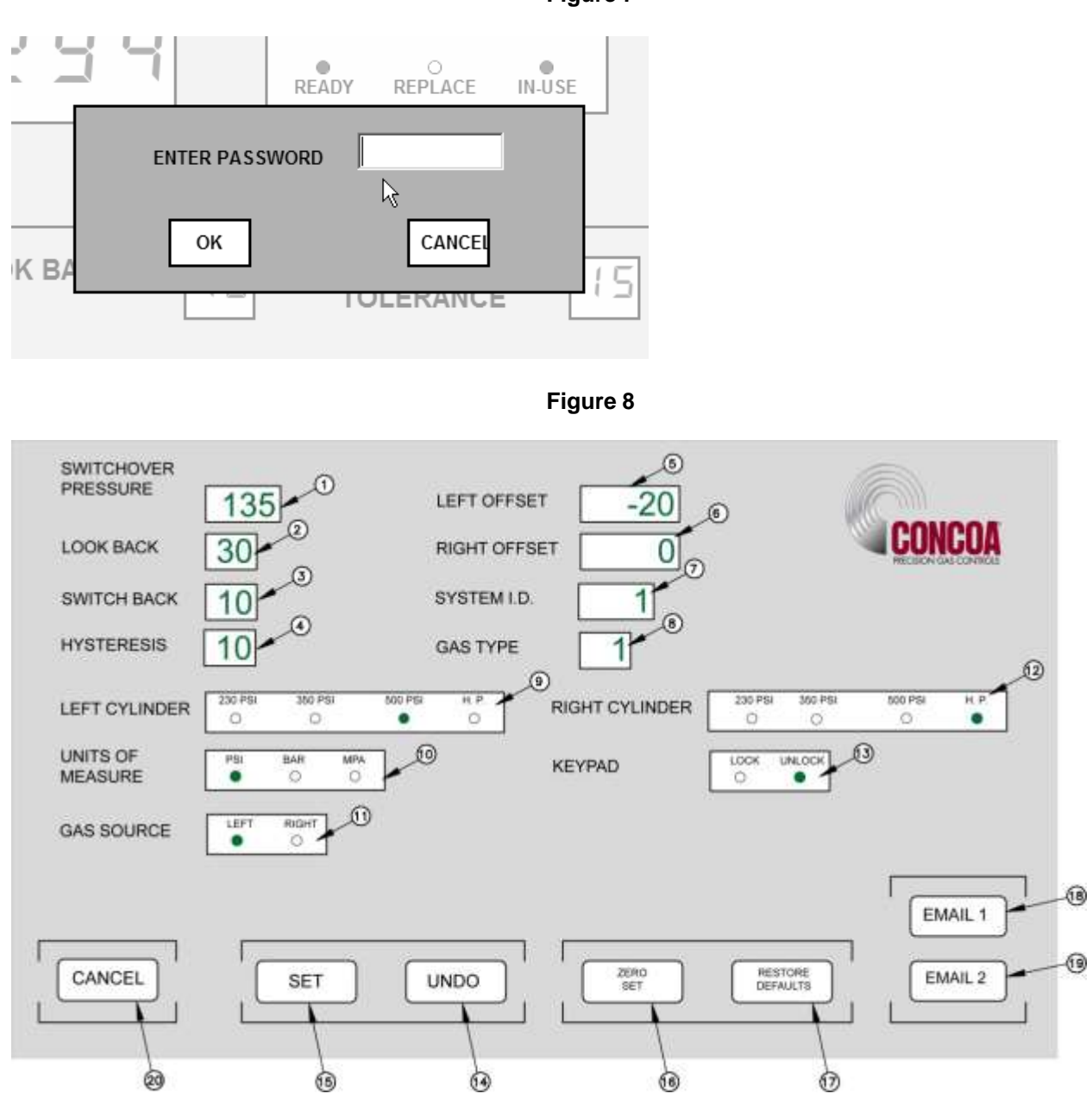

La partie supérieure de l'écran d'édition EDIT (repères 1 à 16) affiche les paramètres qui peuvent être modifiés séparément et directement. La partie inférieure de l'écran comporte différentes touches qui concernent diverses fonctions. La touche SET (repère 15) permet de transférer les paramètres de l'écran d'édition EDIT à l'IntelliSwitch. Ceci permet à l'utilisateur de revoir et/ou de modifier les valeurs de ces paramètres avant qu'ils ne soient validés de façon permanente. Les explications concernant les autres touches figurent plus loin dans ce manuel.

#### **Figure 7**

Les messages contextuels sont utilisés partout sur l'écran pour aider à établir les valeurs des paramètres. Les repères 1 à 10 et les touches « ZERO SET » et « RESTORE DEFAULTS » sont associés à des messages contextuels qui apparaissent lorsque le pointeur de la souris passe dessus. Le fait d'appuyer sur les touches « SET » et « UNDO » génèrent des messages contextuels. Ces messages servent de guides pour établir correctement les valeurs sur cet écran.

La figure 7 et le Tableau 2 décrivent les différents paramètres figurant sur l'écran.

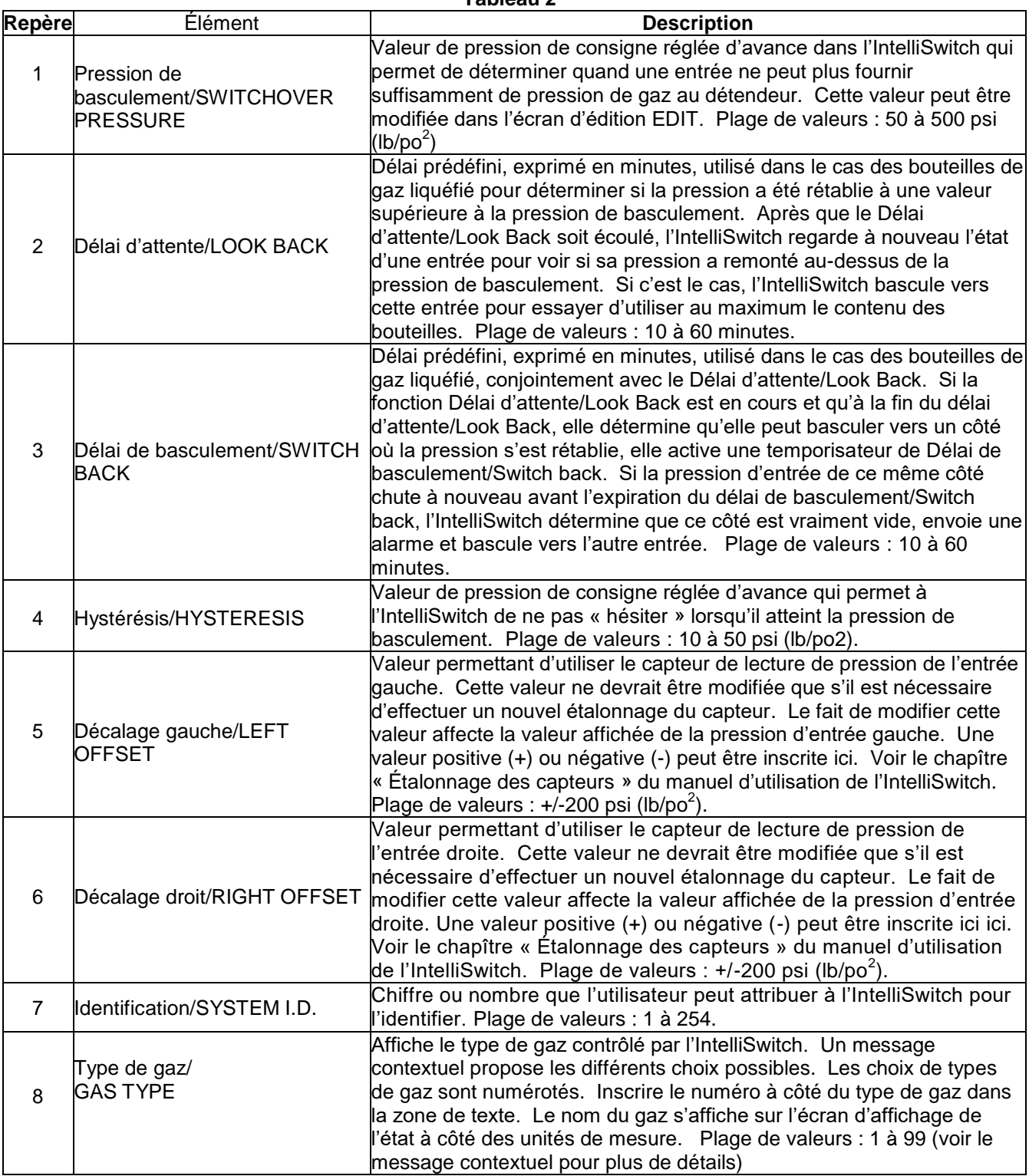

**Tableau 2**

#### **Tableau 2 (suite)**

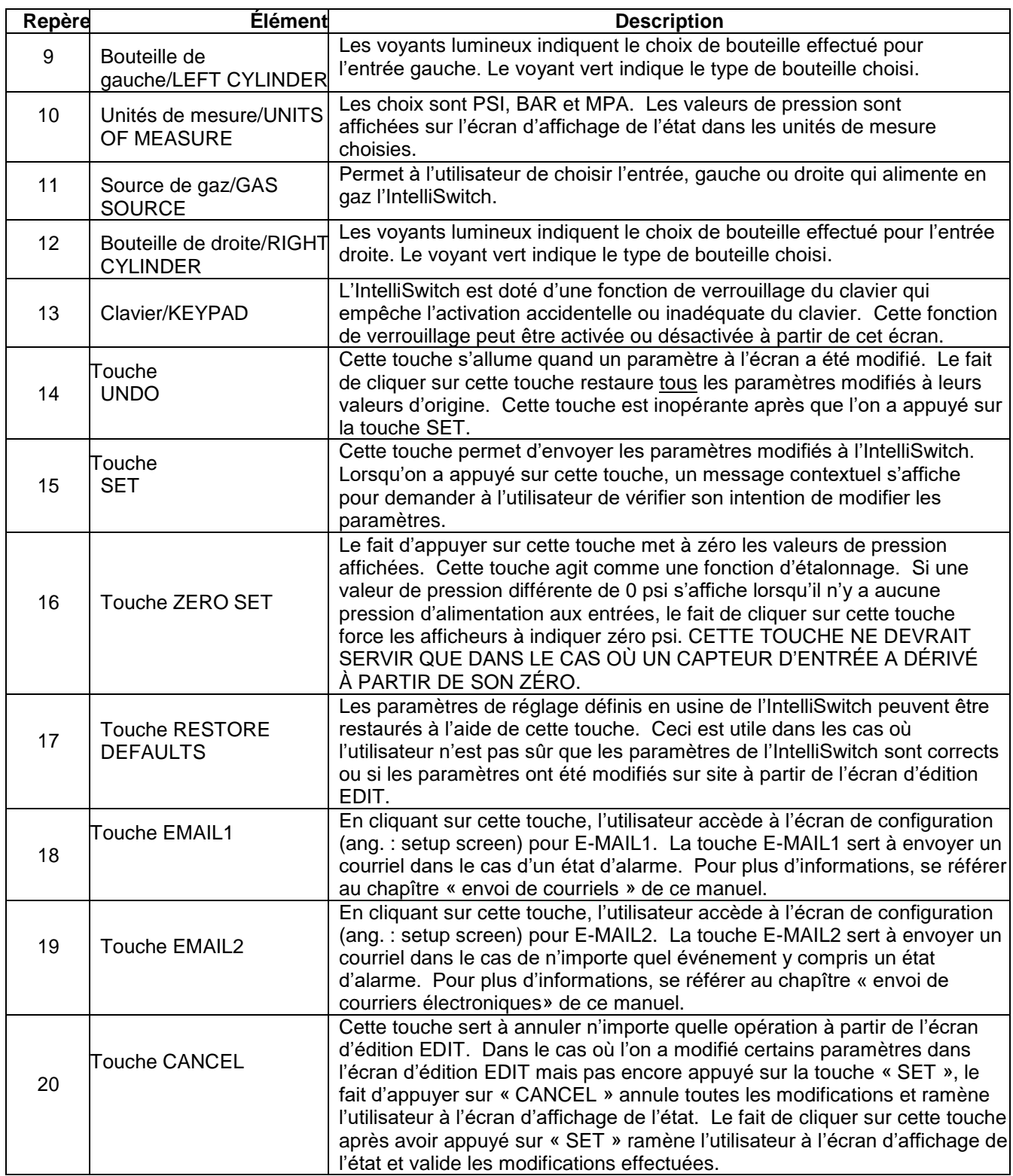

#### **MODIFICATION DES PARAMÈTRES**

#### **A. VALEURS NUMÉRIQUES DE L'ÉCRAN D'ÉDITION (Repères 1 à 10 de la figure 8)**

Placer le pointeur de la souris sur le paramètre à modifier. Dans l'exemple ci-dessous, il est placé sur SWITCHOVER PRESSURE. Noter que le message contextuel pour ce paramètre s'affiche (figure 9). Ensuite, cliquer avec la souris sur la zone de texte. Noter que le contour qui était autour de la zone de texte a changé (figure 10). Ceci confirme que cette zone de texte a été choisie pour accepter des données. Inscrire la nouvelle valeur de la pression de basculement. Lorsque le premier chiffre est entré, les précédentes données dans la zone de texte s'effacent (figure 11). Continuer d'inscrire la valeur désirée (figure 12).

La touche <Backspace> (retour arrière) peut servir à corriger une écriture erronée. Cette touche efface le nombre inscrit un chiffre à la fois. La touche <ESC> (échappement) permet d'annuler l'entrée. L'une ou l'autre de ces touches peut être utilisée pour l'entrée en cours tant que l'utilisateur ne clique pas avec la souris sur un autre paramètre ou dans l'espace libre de l'écran.

La méthode pour modifier toutes les zones de texte est la même. Utiliser le message contextuel comme guide pour inscrire les valeurs appropriées.

Cliquer sur la touche « SET » pour transférer les nouveaux paramètres à l'IntelliSwitch. Le message contextuel s'affiche alors (figure 13). Confirmer la modification des paramètres en cliquant sur la case « YES ». S'il est nécessaire d'annuler les modifications, cliquer sur la case « NO » et l'IWS revient à l'écran d'édition normal. Toutes les modifications qui ont été faites demeurent affichées à l'écran. D'autres modifications peuvent être faites ou bien toutes les modifications peuvent être annulées et les valeurs d'origine restaurées à l'écran en cliquant sur la touche « UNDO ».

Le fait de cliquer sur la touche d'annulation « CANCEL » avant d'établir de nouvelles valeurs de paramètres annule toutes les modifications faites auparavant et ramène l'utilisateur à l'écran d'affichage de l'état. Le fait de cliquer sur la touche d'annulation « CANCEL » après avoir inscrit de nouvelles valeurs de paramètres ramène l'utilisateur à l'écran d'affichage de l'état avec les nouvelles valeurs de paramètres dans l'IntelliSwitch.

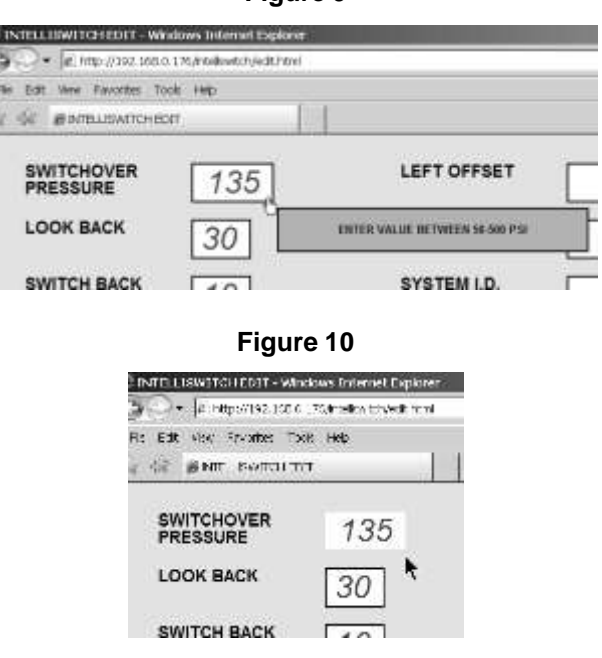

**Figure 9**

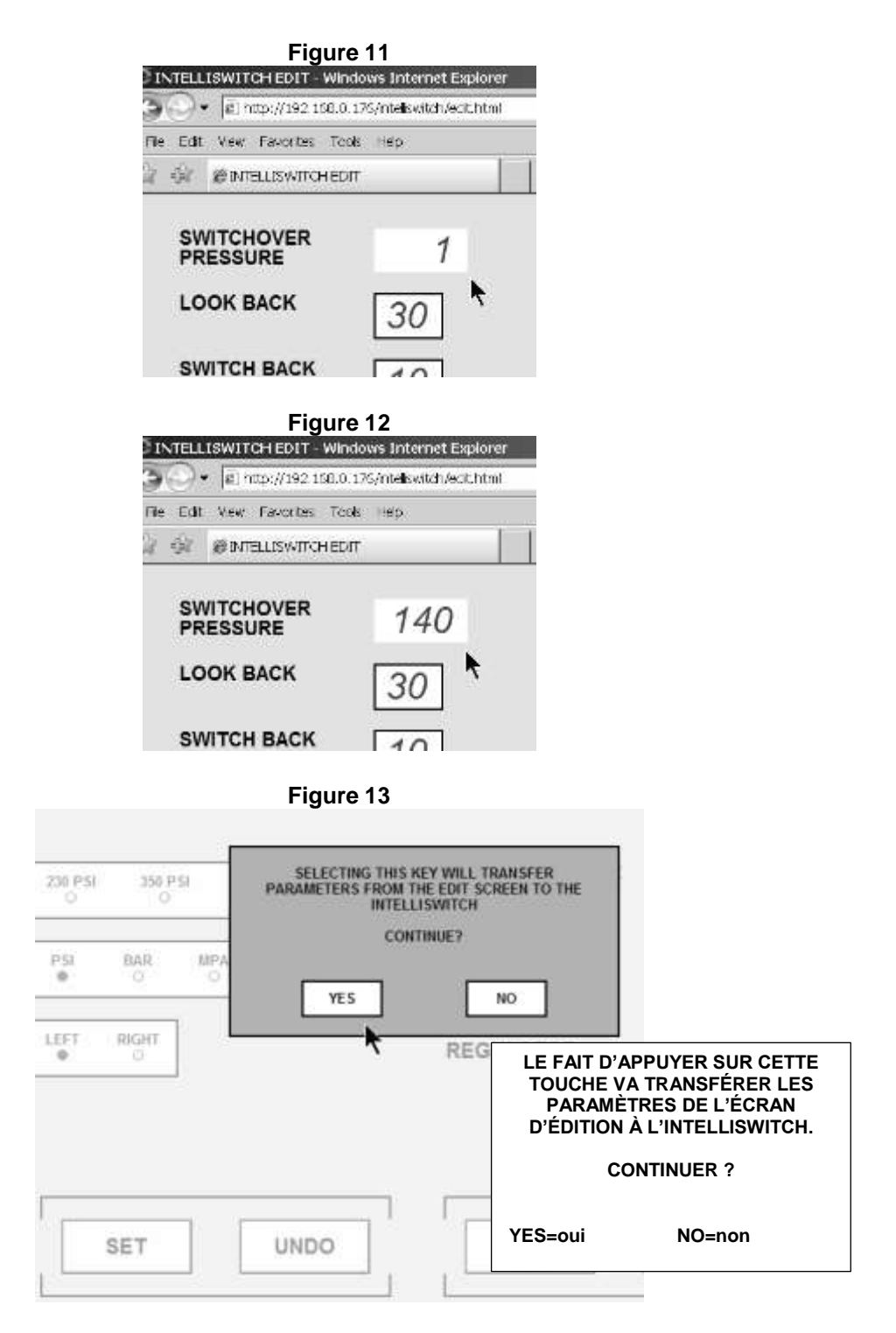

#### **B. VOYANTS LUMINEUX DE L'ÉCRAN D'ÉDITION (Repères 11 à 16 de la figure 8)**

L'exemple suivant concerne le choix LEFT CYLINDER (bouteille de gauche). Observer que, pour cet exemple, le réglage initial est « HP » ou haute pression (figure 14). À l'aide de la souris, cliquer sur le voyant lumineux qui représente le nouveau choix à faire. Le voyant lumineux qui représente « HP » passe de vert à clair et celui du nouveau choix passe de clair à vert (figure 15). Tous les paramètres qui sont choisis à l'aide de voyants lumineux peuvent être modifiés de la même manière.

Cliquer sur la touche « SET » pour transférer les nouveaux paramètres à l'IntelliSwitch. Le message contextuel s'affiche alors (figure 16). Confirmer la modification des paramètres en cliquant sur la case « YES ». S'il est nécessaire d'annuler les modifications, cliquer sur la case « NO » et l'IWS revient à l'écran d'édition normal. Toutes les modifications qui ont été faites demeurent affichées à l'écran. D'autres modifications peuvent être faites ou bien toutes les modifications peuvent être annulées et les valeurs d'origine restaurées à l'écran en cliquant sur la touche « UNDO » ou en cliquant sur la touche d'annulation « CANCEL » pour retourner à l'écran d'affichage de l'état.

Le fait de cliquer sur la touche d'annulation « CANCEL » avant d'établir de nouvelles valeurs de paramètres annule toutes les modifications faites auparavant et ramène l'utilisateur à l'écran d'affichage de l'état. Le fait de cliquer sur la touche d'annulation « CANCEL » après avoir établi de nouvelles valeurs de paramètres ramène l'utilisateur à l'écran d'affichage de l'état avec les nouvelles valeurs de paramètres dans l'IntelliSwitch.

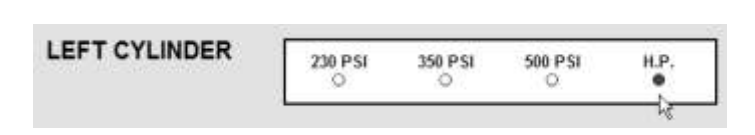

**Figure 14**

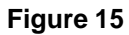

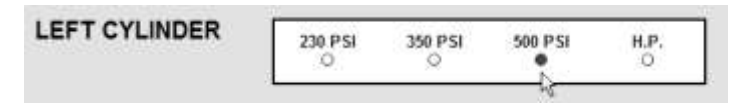

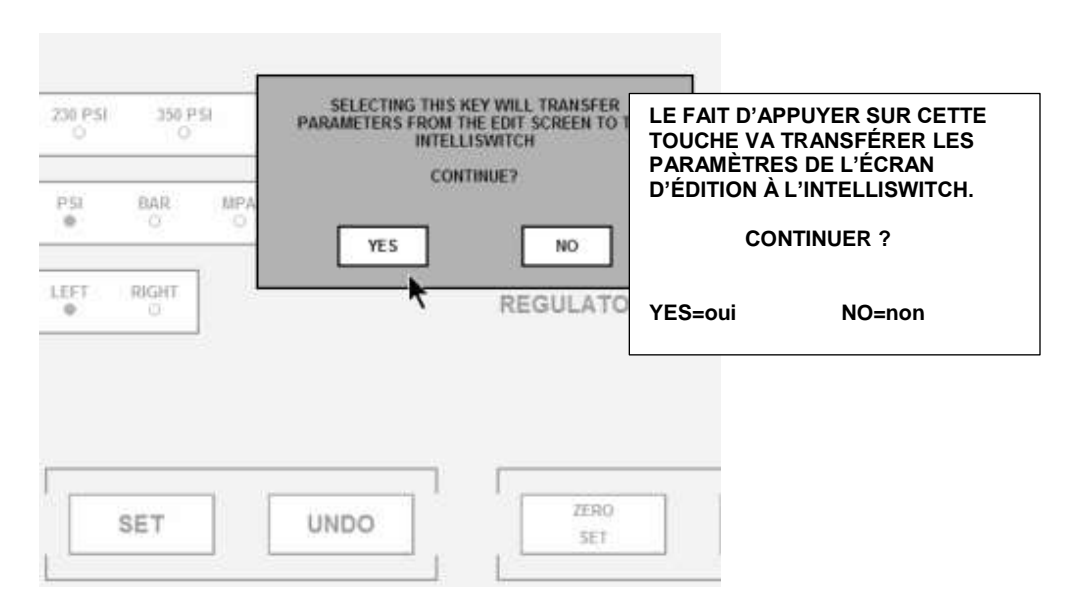

**Figure 16**

## **ENVOI DE COURRIERS ÉLECTRONIQUES**

L'IWS est doté d'une fonction avancée qui permet d'envoyer un courrier électronique (courriel) dans le cas d'un événement de type alarme ou autre. L'IWS peut uniquement envoyer des courriels. Il ne peut pas recevoir des courriels. LA CONFIGURATION CORRECTE DE LA FONCTION COURRIER ÉLECTRONIQUE/EMAIL DE L'IWS NÉCESSITE UN ADMINISTRATEUR DE RÉSEAU LOCAL COMPÉTENT.

#### **EMAIL1**

EMAIL1 sert uniquement à rapporter des états d'« alarme ». Les états d'alarme rapportés sont :

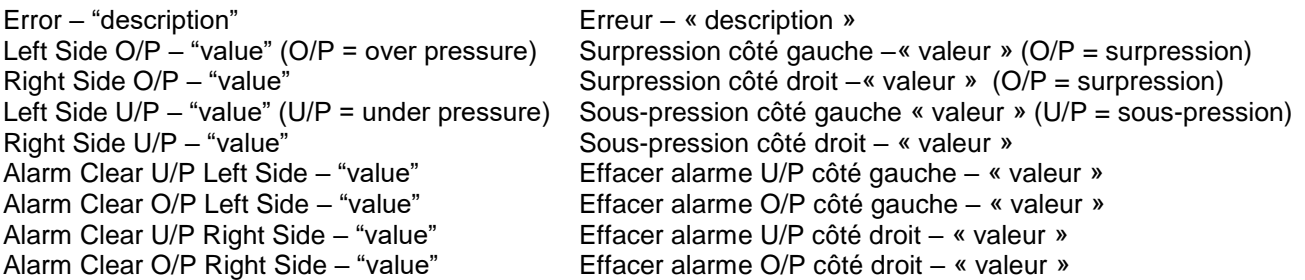

Le mot « valeur » est remplacé par une valeur de pression exprimée en psi. Le mot « description » est remplacé par une explication de ce qui a causé l'envoi du courriel.

Pour accéder à l'écran EMAIL1, cliquer avec la souris sur la touche « EMAIL1 » sur l'écran d'édition EDIT. Une image semblable à la figure 17 devrait apparaître sur l'écran.

Le tableau 3 fournit des explications sur le contenu de l'écran EMAIL1

#### **Figure 17**

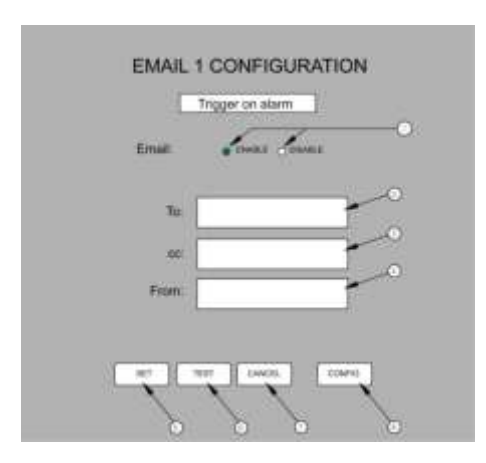

#### **Tableau 3**

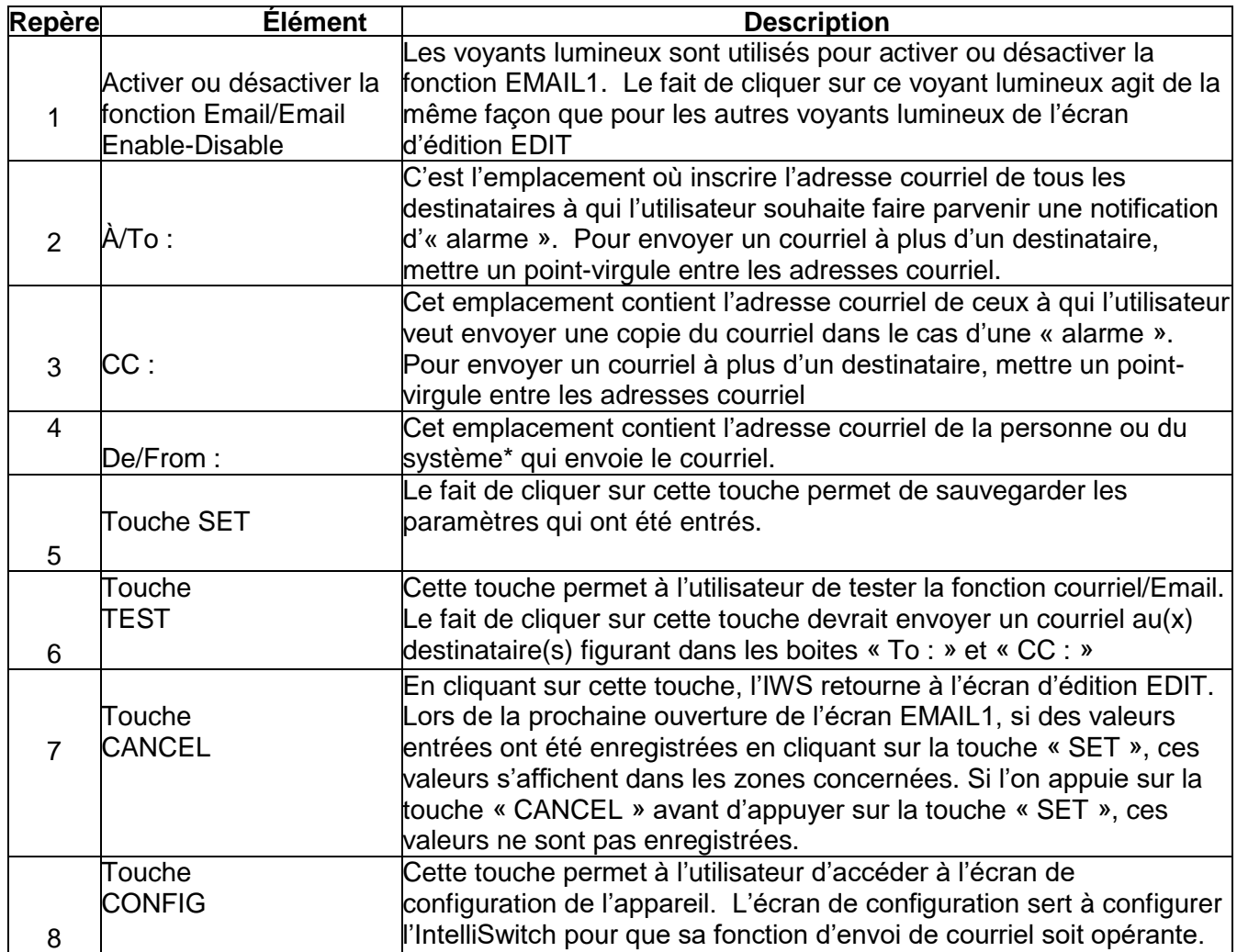

L'administrateur de réseau local (LAN) peut choisir de créer une adresse courriel pour l'IntelliSwitch afin que le destinataire d'un courriel sache de quel IntelliSwitch il provient. Exemple : laser\_room@company.com.

Afin que le courrier électronique de l'IWS fonctionne correctement, les serveurs DNS principal et secondaire, la passerelle par défaut, le domaine principal et le port du serveur doivent être identifiés et configurés. Ces valeurs sont définies dans l'écran de configuration du système, qui est accessible en cliquant sur la touche « CONFIG ». Ces renseignements devraient être déterminés par **l'administrateur de réseau local (LAN)** de l'utilisateur.

Une fois que les valeurs des serveurs DNS principal et secondaire, de la passerelle par défaut, du domaine principal et du port du serveur sont définies via SET pour EMAIL1 ou EMAIL2, les valeurs s'affichent automatiquement sur les deux écrans de configuration du courrier électronique.

#### **EMAIL2**

EMAIL2 sert uniquement à rapporter des «événements». Les événements rapportés sont :

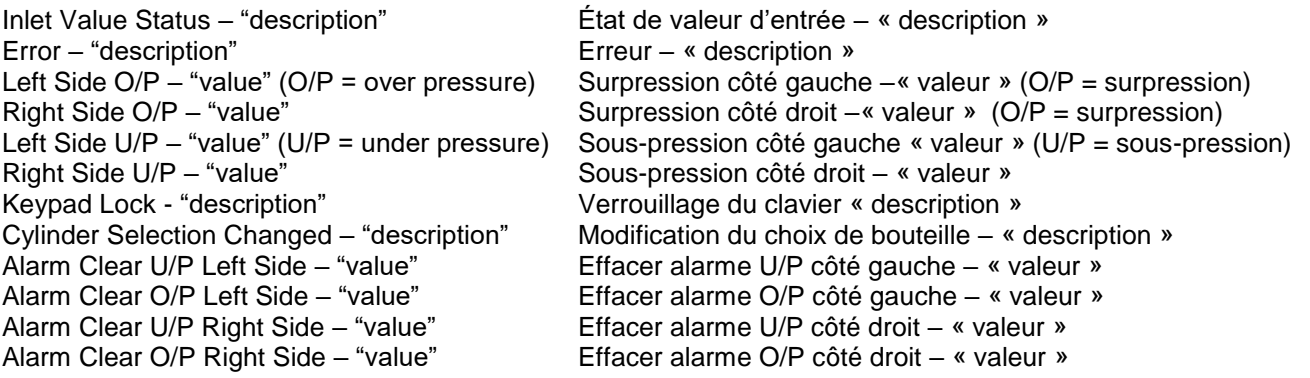

Le mot « valeur » est remplacé par une valeur de pression exprimée en psi. Le mot « description » est remplacé par une explication de ce qui a causé l'envoi du courriel. Les événements sont traités par EMAIL2.

Pour accéder à l'écran EMAIL2, cliquer avec la souris sur la touche « EMAIL2 » sur l'écran d'édition EDIT. Une image semblable à la figure 18 devrait apparaître sur l'écran.

Le tableau 4 fournit des explications sur le contenu de l'écran EMAIL2

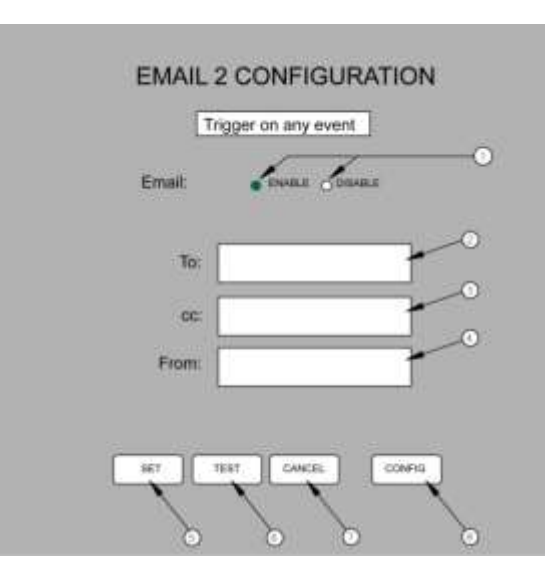

**Figure 18**

**Tableau 4**

| <b>Repère</b> | <b>Élément</b>           | <b>Description</b>                                                         |
|---------------|--------------------------|----------------------------------------------------------------------------|
|               |                          | Les voyants lumineux sont utilisés pour activer ou désactiver la           |
|               | Activer ou désactiver la | fonction EMAIL2. Le fait de cliquer sur ce voyant lumineux agit de la      |
|               | fonction Email/Email     | même façon que pour les autres voyants lumineux de l'écran                 |
|               | Enable-Disable           | d'édition EDIT                                                             |
|               |                          | C'est l'emplacement où inscrire l'adresse courriel de tous les             |
|               |                          | destinataires à qui l'utilisateur souhaite faire parvenir une notification |
|               | À/To :                   | d'« alarme ». Pour envoyer un courriel à plus d'un destinataire,           |
|               |                          | mettre un point-virgule entre les adresses courriel.                       |
|               |                          | Cet emplacement contient l'adresse courriel de ceux à qui l'utilisateur    |
| З             |                          | veut envoyer une copie du courriel dans le cas d'un « événement ».         |
|               | CC:                      | Pour envoyer un courriel à plus d'un destinataire, mettre un point-        |
|               |                          | virgule entre les adresses courriel                                        |
| 4             |                          | Cet emplacement contient l'adresse courriel de la personne ou du           |
|               | De/From:                 | système* qui envoie le courriel.                                           |
|               |                          | Le fait de cliquer sur cette touche permet de sauvegarder les              |
| 5             | Touche SET               | paramètres qui ont été entrés.                                             |
|               | Touche                   | Cette touche permet à l'utilisateur de tester la fonction courriel/Email.  |
| 6             | TEST                     | e fait de cliquer sur cette touche devrait envoyer un courriel au(x)       |
|               |                          | destinataire(s) figurant dans les boites « To : » et « CC : »              |
|               |                          | En cliquant sur cette touche, l'IWS retourne à l'écran d'édition EDIT.     |
|               | Touche                   | Lors de la prochaine ouverture de l'écran EMAIL2, si des valeurs           |
|               | <b>CANCEL</b>            | entrées ont été enregistrées en cliquant sur la touche « SET », ces        |
|               |                          | valeurs s'affichent dans les zones concernées. Si l'on appuie sur la       |
|               |                          | touche « CANCEL » avant d'appuyer sur la touche « SET », ces               |
|               |                          | valeurs ne sont pas enregistrées.                                          |
|               | Touche                   | Cette touche permet à l'utilisateur d'accéder à l'écran de                 |
| 8             | <b>CONFIG</b>            | configuration de l'appareil. L'écran de configuration sert à configurer    |
|               |                          | l'IntelliSwitch pour que sa fonction d'envoi de courriel soit opérante.    |

\* L'administrateur de réseau local (LAN) peut choisir de créer une adresse courriel pour l'IntelliSwitch afin que le destinataire d'un courriel sache de quel IntelliSwitch il provient. Exemple : laser\_room@company.com.

Afin que le courrier électronique de l'IWS fonctionne correctement, certains paramètres tels que les serveurs DNS principal et secondaire, la passerelle par défaut, le domaine principal et le port du serveur peuvent devoir être identifiés et configurés. Ces valeurs sont définies dans l'écran de configuration du système, qui est accessible en cliquant sur la touche « CONFIG ». Ces renseignements devraient être déterminés par **l'administrateur de réseau local (LAN)** de l'utilisateur.

Une fois que les valeurs des serveurs DNS principal et secondaire, de la passerelle par défaut, du domaine principal et du port du serveur sont définies via SET pour EMAIL1 ou EMAIL2, les valeurs s'affichent automatiquement sur les deux écrans de configuration du courrier électronique

# **CONFIGURATION DU COURRIER ÉLECTRONIQUE**

Afin que le serveur web communique correctement avec les serveurs de courrier électronique, certains paramètres doivent être identifiés et configurés. Un écran de configuration du système (ang. : System Configuration) permet de définir ces paramètres. L'écran « System Configuration » est accessible via les écrans EMAIL1 ou EMAIL2 en cliquant sur la touche « CONFIG ».

Il est important qu'un administrateur de réseau local (LAN) compétent détermine et inscrive les valeurs de ces paramètres.

L'entrée de valeurs incorrectes peut causer l'arrêt du Serveur Web.

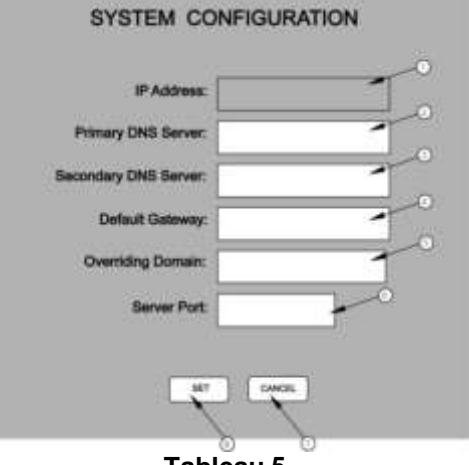

#### **Tableau 5**

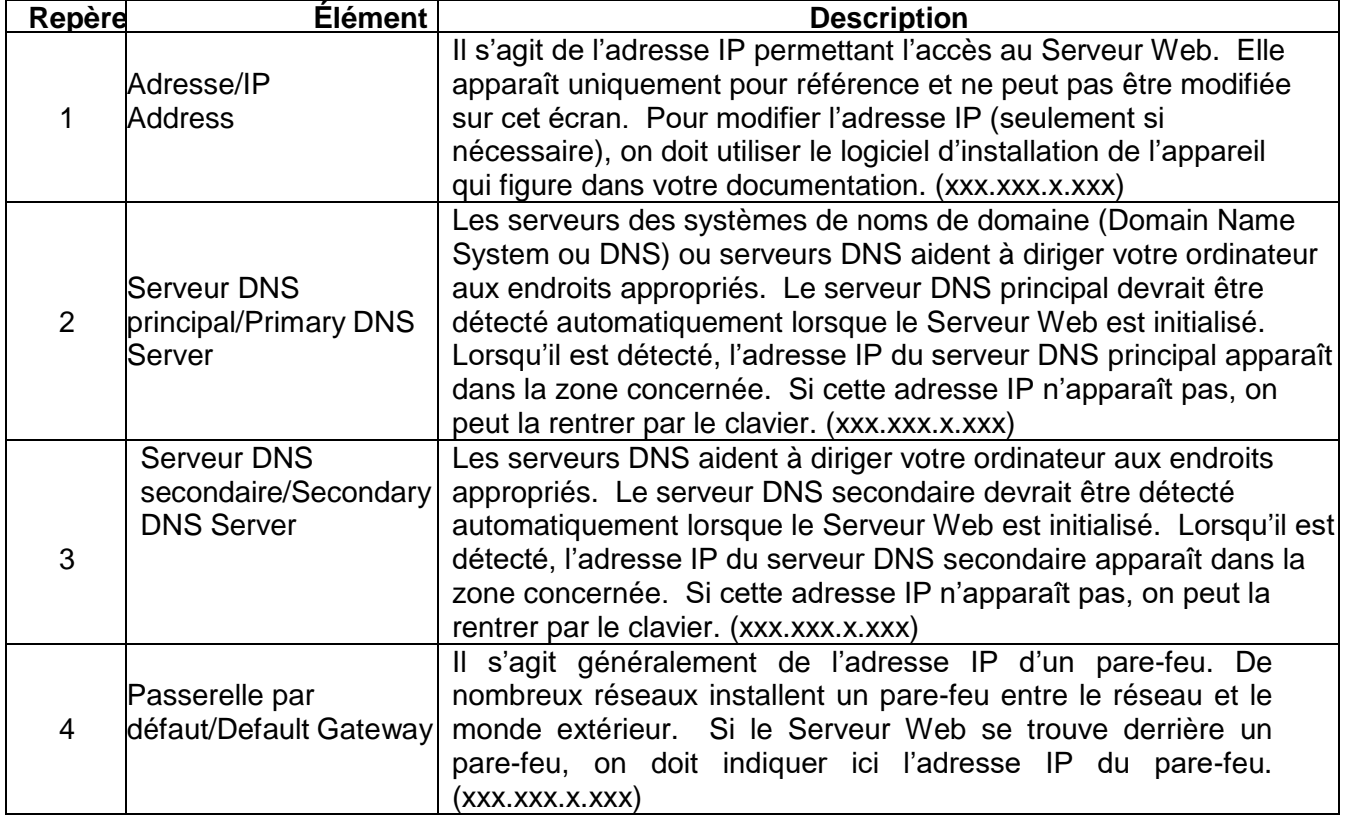

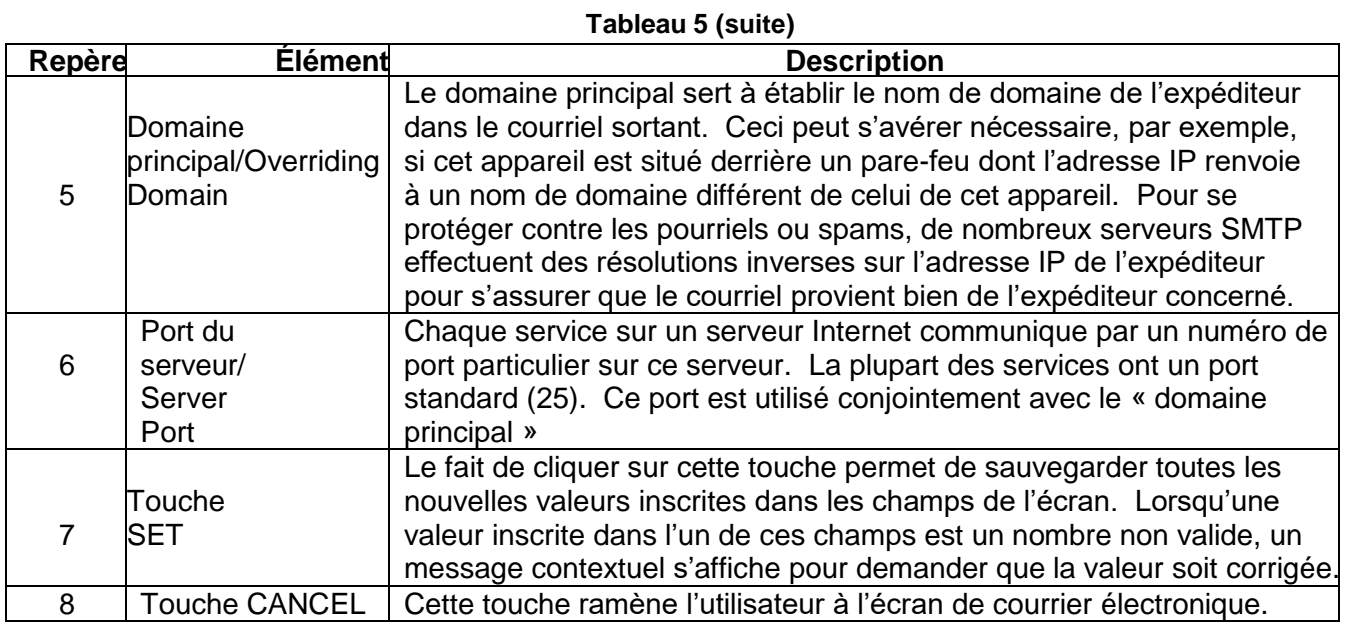

### **ACCÈS AU SERVEUR WEB À PARTIR DE SOURCES EXTÉRIEURES**

Le Serveur Web permet d'envoyer un courriel à n'importe quel emplacement disposant d'une adresse courriel valide. Cependant, si on a besoin de voir ou de configurer le Serveur Web en dehors du réseau local (LAN), le réseau doit être configuré à cet effet. La plupart des réseaux sont protégés par un pare-feu pour empêcher tout accès non autorisé. Pour avoir accès à partir de sources extérieures on doit configurer un port. Un port peut être configuré avec ou sans mot de passe. La mise en place d'un accès à distance requiert les connaissances d'un administrateur de réseau local (LAN) compétent.

# **DÉPANNAGE**

#### **LIGNES DIRECTRICES GÉNÉRALES**

Le Serveur Web s'actualise automatiquement toutes les 4 à 5 minutes. Si l'IntelliSwitch a connaissance d'un « événement », il envoie immédiatement les informations correspondantes au Serveur Web. Cependant, il y a un certain délai de latence entre ce qui peut être observé sur le panneau avant de l'IntelliSwitch et sur l'écran du Serveur Web. Ceci est normal et non un problème provenant de l'appareil.

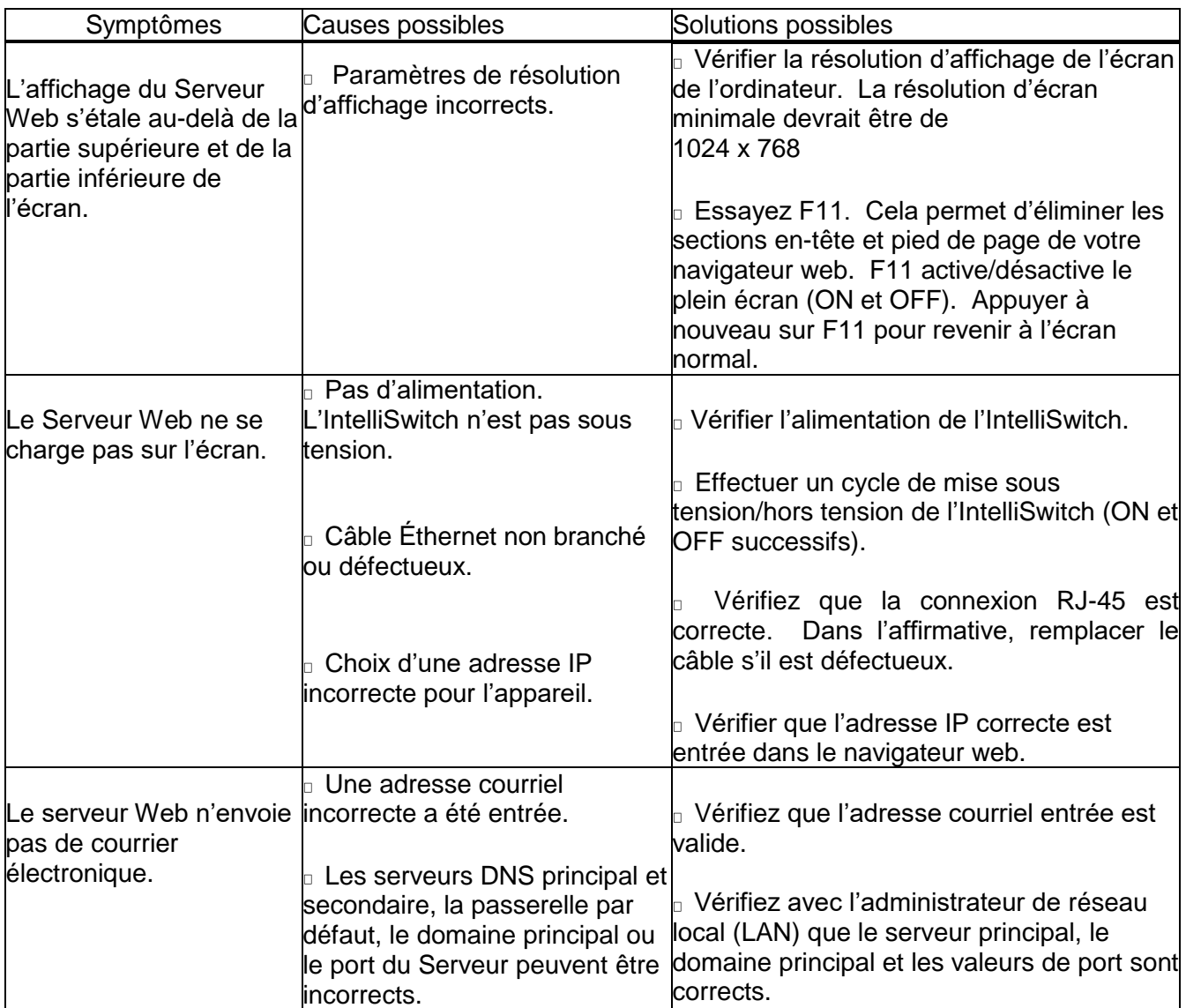

#### **Tableau 6**

# **DONNÉES DE CONFIGURATION**

Inscrire ci-dessous, pour référence ultérieure, les données concernant l'IntelliSwitch.

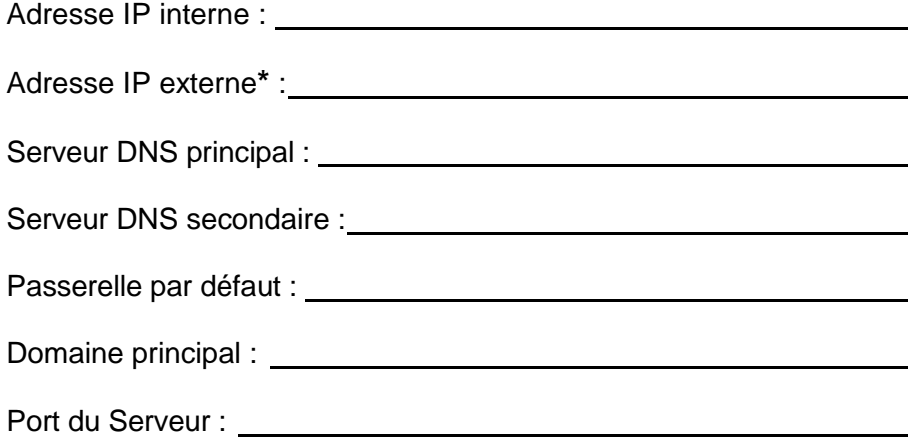

**\*** Il s'agit de l'adresse qui devrait être inscrite pour avoir accès à l'appareil à partir d'un réseau local (LAN) extérieur.

### **INFORMATIONS SUR LA GARANTIE**

Cet équipement est vendu par CONTROLS CORPORATION OF AMERICA en vertu des garanties énoncées dans les paragraphes suivants. Ces garanties s'appliquent uniquement pour l'achat de cet équipement directement de CONTROLS CORPORATION OF AMERICA ou de ses distributeurs agréés, en tant que marchandise neuve, et elles ne s'appliquent qu'au premier acheteur, pour autant que cette marchandise ne soit pas destinée à la revente.

Pour une période de un (1) an (pour une période de 90 jours dans le cas d'une utilisation en milieu corrosif) à partir de la date de livraison initiale à l'acheteur ou de la commande de l'acheteur, cet équipement est garanti exempt de défauts fonctionnels concernant les matériaux et la fabrication, et conforme à la description qui en est faite dans ce manuel et sur toutes les étiquettes et/ou notices l'accompagnant, à condition que celui-ci soit utilisé correctement dans des conditions d'usage normal et que l'entretien normal périodique et la maintenance soient exécutés ou que les remplacements soient effectués conformément aux instructions fournies. La présente garantie ne s'applique pas si l'équipement a été réparé par tout autre que par CONTROLS CORPORATION OF AMERICA ou par un centre de service désigné ou conformément à des instructions écrites fournies par CONTROLS CORPORATION OF AMERICA, ou si l'équipement a été modifié par toute autre que CONTROLS CORPORATION OF AMERICA, ou encore si l'équipement a fait l'objet d'abus, de mauvaise utilisation, de négligence ou d'accident.

La seule et unique obligation de CONTROLS CORPORATION OF AMERICA et le seul et unique recours de l'Acheteur en vertu des garanties ci-dessus sont limités à la réparation ou au remplacement sans frais, au choix de CONTROLS CORPORATION OF AMERICA, de l'équipement ou des pièces qui sont signalés défectueux au Distributeur agréé où ils ont été achetés, et le cas échéant, qui sont retournés avec un descriptif de la défectuosité constatée, et avec une preuve d'achat de l'équipement ou des pièces, pas plus tard que sept (7) jours suivant la date d'expiration de la garantie applicable, au centre de service désigné le plus proche, pendant les heures ouvrables normales, frais de transport prépayés, et qui après examen, s'avèrent non conformes au sens des garanties cidessus. Les frais de transport aller-retour de l'équipement ou des pièces sont à la charge de l'Acheteur.

**CONTROLS CORPORATION OF AMERICA NE PEUT ÊTRE AUTREMENT TENUE RESPONSABLE D'AUCUN DOMMAGE, NOTAMMENT DES DOMMAGES SUIVANTS : DOMMAGES DIRECTS, DOMMAGES INDIRECTS, DOMMAGES SPÉCIAUX OU AUTRES, SI CES DOMMAGES RÉSULTENT DE NÉGLIGENCE, VIOLATION DE LA GARANTIE OU AUTRE.**

**AUCUNE GARANTIE, EXPRESSE OU IMPLICITE NE S'ÉTEND AU-DELÀ DES GARANTIES ÉNONCÉES CI-DESSUS. CONTROLS CORPORATION OF AMERICA N'OFFRE AUCUNE GARANTIE DE QUALITÉ MARCHANDE OU D'APTITUDE À UN USAGE PARTICULIER EN CE QUI CONCERNE L'ÉQUIPEMENT OU SES PIÈCES.**

ADI 9514-FR-E

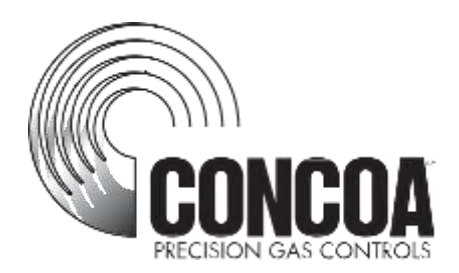

### **Certifié ISO 9001:2000**

Controls Corporation of America 1501 Harpers Road Virginia Beach, VA 23454 Téléphone 1-800-225-0473 ou 757-422-8330 • Fax 757-422-3125

[www.concoa.](http://www.concoa.com/) com